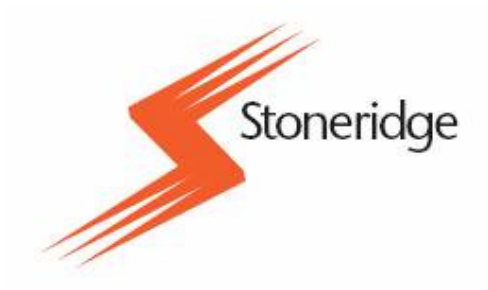

## Руководство пользователя

# по загрузчику данных **OPTAC**

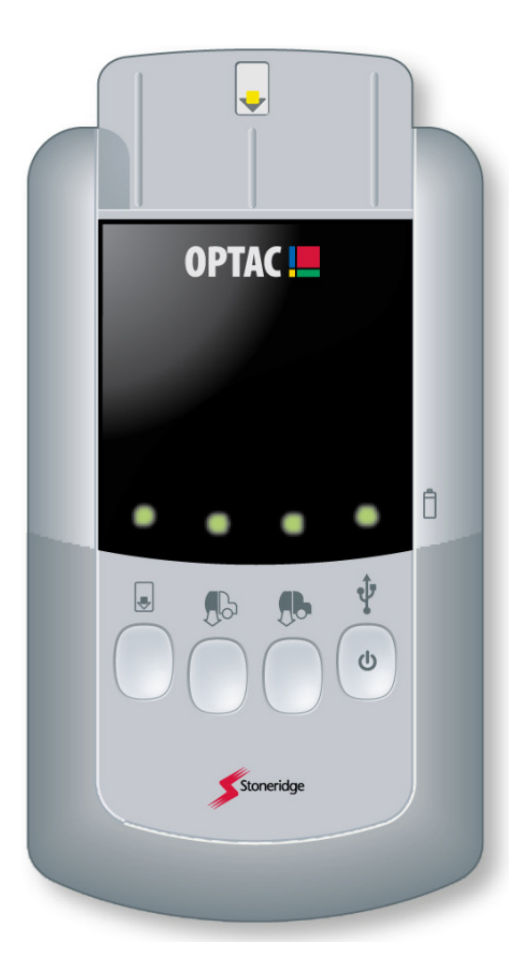

Номер справочного телефона**:** 8 10 8002 708 3011

**E-Mail:** optacru@stoneridge.com

Document version 2.2 Document No. 6939-170 Page 1

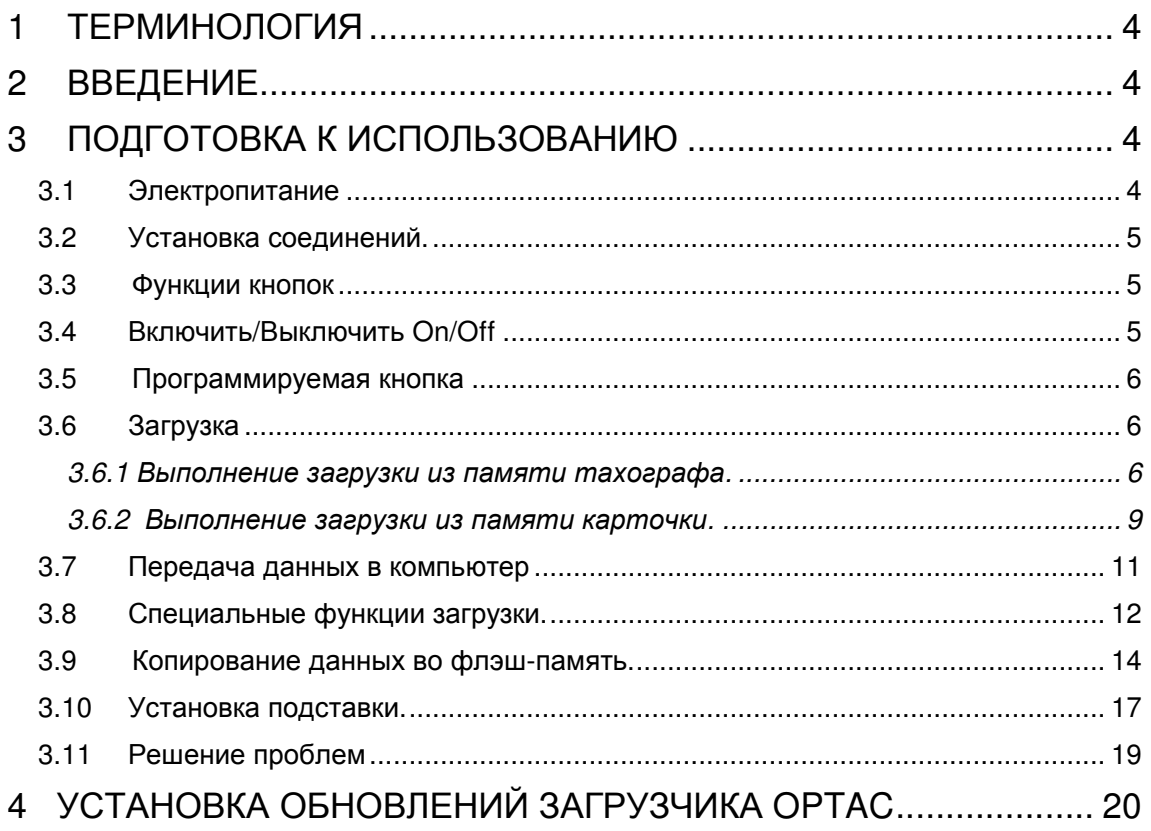

### Рисунок **1:** ЗАГРУЗЧИК ДАННЫХ **OPTAC**

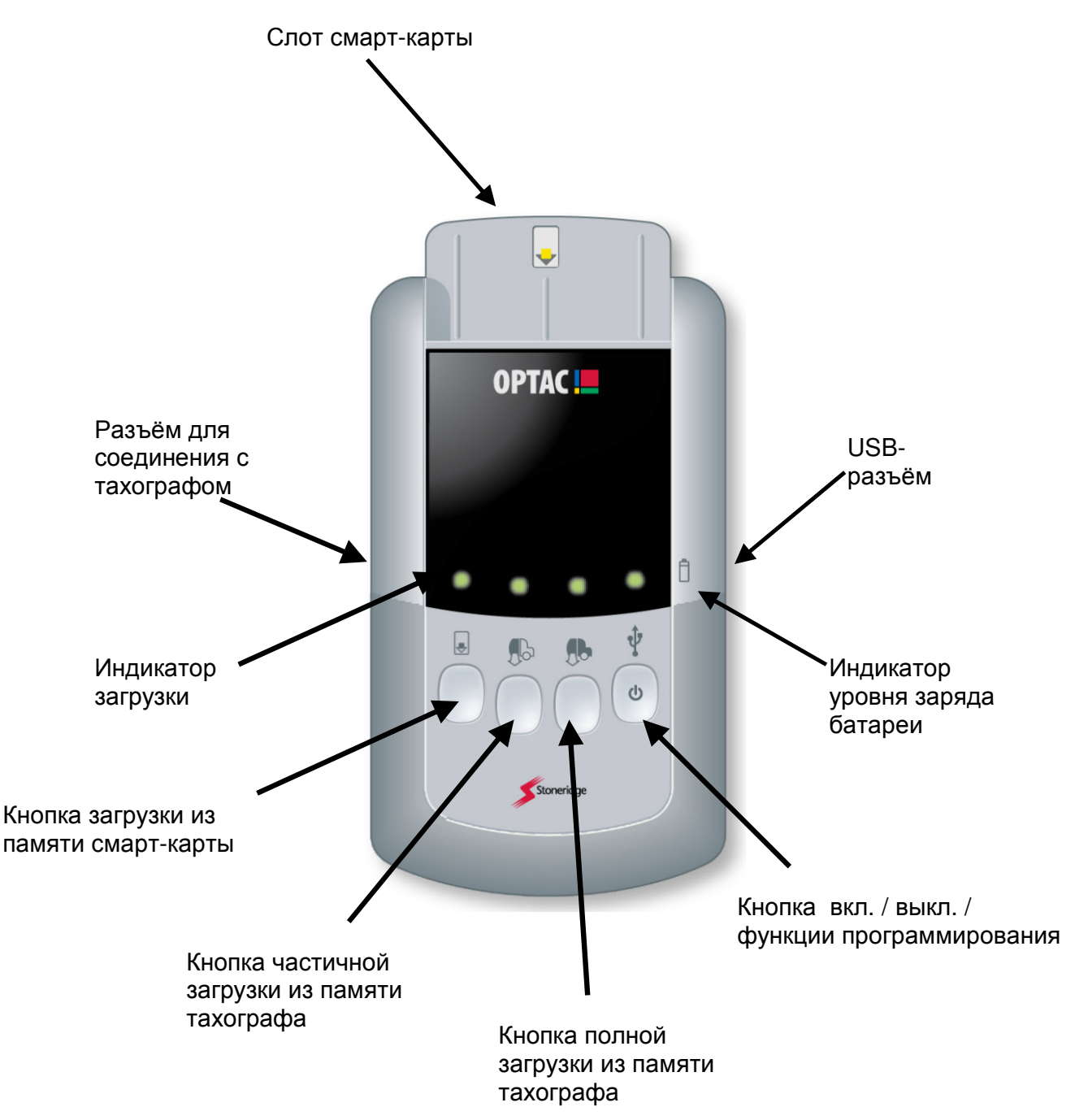

### **1** ТЕРМИНОЛОГИЯ

Контрольное устройство: это цифровой тахограф, регистрирующий данные по режимам занятости водителя и параметрам движения транспортного средства в соответствии с требованиями законодательства.

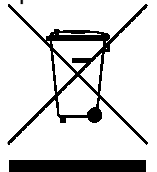

В Европейском союзе этот знак означает, что данное изделие не следует выбрасывать вместе с бытовыми отходами.

Устройство должно утилизироваться на специальном предприятии по переработке отходов состоящих из компонентов электронной техники.

Этот товар может быть возвращен для переработки дистрибьютору в вашей стране, либо непосредственно в Великобританию, на фирму Stoneridge Electronics, Charles Bowman Avenue, Dundee, DD4 9UB

### **2** ВВЕДЕНИЕ

#### **2.1** Какие функции выполняет загрузчик данных **OPTAC?**

Загрузчик данных OPTAC – это компактный прибор, предназначенный для загрузки данных из памяти цифрового тахографа и карточек водителя или мастера. OPTAC выполняет следующие функции:

- Загрузку данных из памяти тахографа.
- Загрузку данных из памяти карты водителя или карты мастерской.
- Копирование данные из своей памяти во флэш-память.
- Обработку данных посредством программы OPTAC.
- Хранение данных из памяти 20 полных тахографов или 500 смарт-карт

#### **2.2** С какими типами цифровых контрольных устройств работает **OPTAC?**

Загрузчик данных OPTAC работает со всеми типами цифровых тахографов, которые имеют европейский сертификат одобрения типа

### **3** ПОДГОТОВКА К ИСПОЛЬЗОВАНИЮ

#### **3.1** Электропитание

Для питания загрузчика OPTAC используются 2 элемента питания типа АА. Чтобы вставить элементы питания, снимите крышку батарейного отсека на задней панели загрузчика, и установите элементы, сориентировав их согласно рисунку . Установите крышку батарейного отсека на место.

Когда прибор включен, индикатор рядом с символом батареи  $\Box$ , показывает емкость заряда батареи. Если заряд батареи на исходе, индикатор мигает красным. Если заряд батареи достаточный , то индикатор мигает зелёным.

Пожалуйста, имейте в виду, что загрузка должна быть выполнена только при условии достаточного заряда батареи.

#### **3.2** Установка соединений**.**

Загрузчик OPTAC имеет один слот в верхней части устройства и разъёмы с левой и правой стороны.

- A. Слот смарт-карты. Для чтения данных из карты водителя или мастерской.
- B. Разъём для загрузки данных из памяти тахографа, с использованием прилагаемого кабеля.
- C. USB-разъём. Для передачи данных из загрузчика в ПК с помощью прилагаемого кабеля или копирования данных во флэш-память.

#### **3.3** Функции кнопок

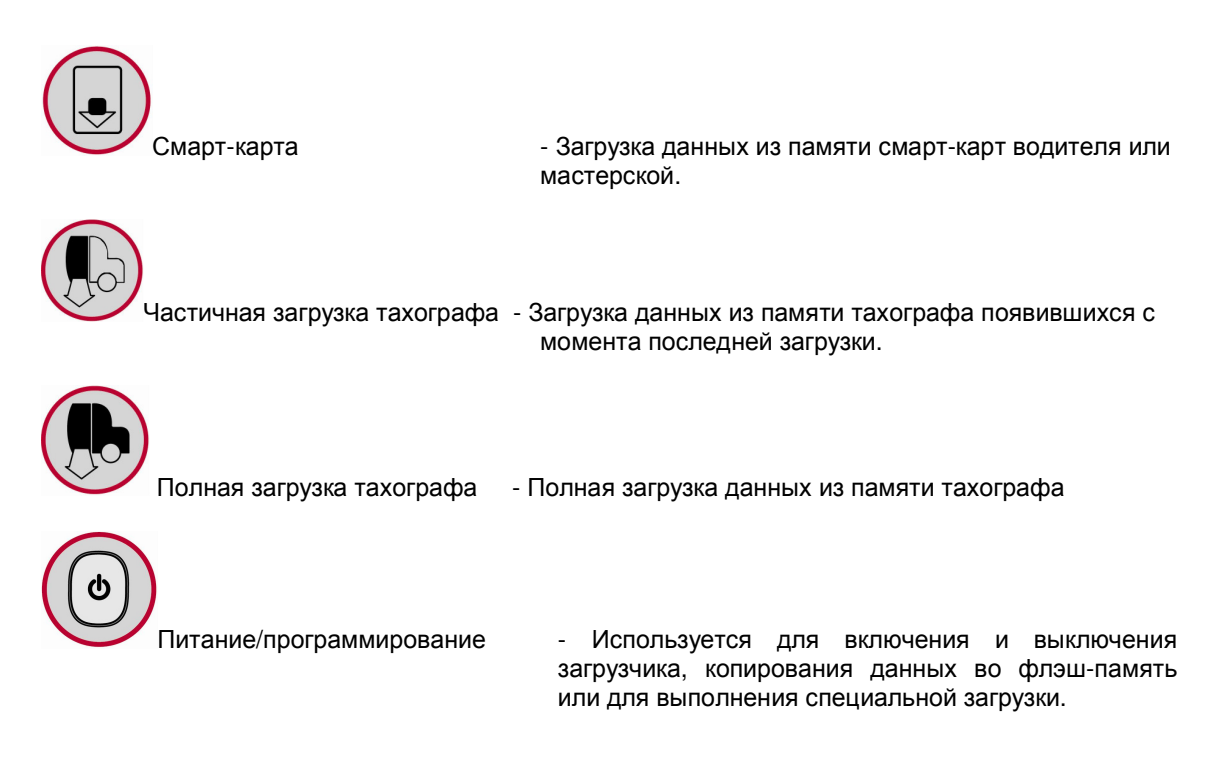

#### **3.4** Включить**/**Выключить **On/Off**

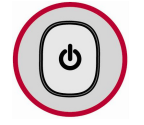

Для включения загрузчика данных OPTAC, нажмите и удерживайте кнопку: - ВКЛ/ВЫКЛ около 3 секунд до тех, пока индикатор батареи не загорится зелёным или красным светом. Индикатор уровня заряда батареи будет мигать во время использования прибора или до момента его выключения. В момент включения загрузчик издает звуковой сигнал.

Для выключения устройства нажмите и удерживайте кнопку: - ВКЛ/ВЫКЛ около 3 секунд. В момент выключения загрузчик издает звуковой сигнал.

Загрузчик OPTAC автоматически выключается, если пользователь не производит ни каких действий в течение 1 часа, это функция энергосбережения.

#### **3.5** Программируемая кнопка

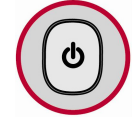

После включения загрузчика OPTAC, эту кнопку можно пользоваться для специальных функции.

Если установлена флэш-память и нажата эта кнопка, то загрузчик OPTAC будет копировать данные из своей памяти в память флэш-накопителя.

Специальная загрузка при нажатии этой кнопки будет выполняться в случае, если отсутствует соединение с флэш-накопителем. Убедитесь, что кабель для соединения с тахографом установлен, тогда будет выполняться специальная загрузка. Программное обеспечение для программирования кнопки поставляется только в составе программы обработки данных OPTAC.

#### **3.6** Загрузка

В этом разделе демонстрируется процедура загрузки данных из памяти тахографа или смарт-карты.

Перед выполнением загрузки из памяти тахографа, необходимо убедиться, что в тахограф установлена карта предприятия или карта мастерской.

- 3.6.1 Выполнение загрузки из памяти тахографа.
	- 1. Установите кабель загрузки данных из памяти тахографа в разъём В загрузчика.

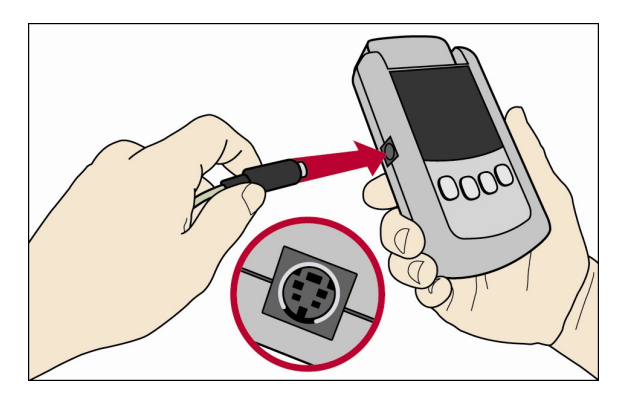

2. Установите другой конец кабеля в загрузочный разъём тахографа.

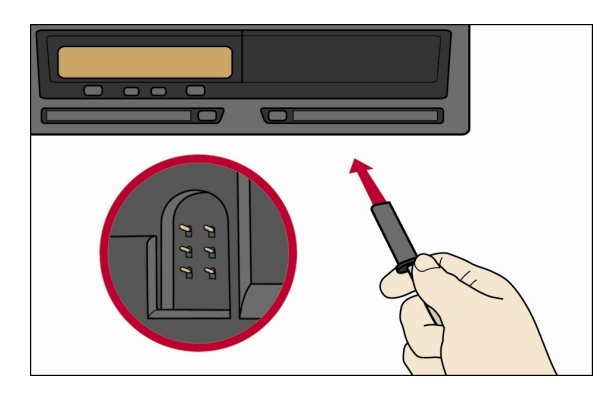

3. Включите загрузчик (нажмите и удерживайте кнопку питания в течение около 3 секунд).

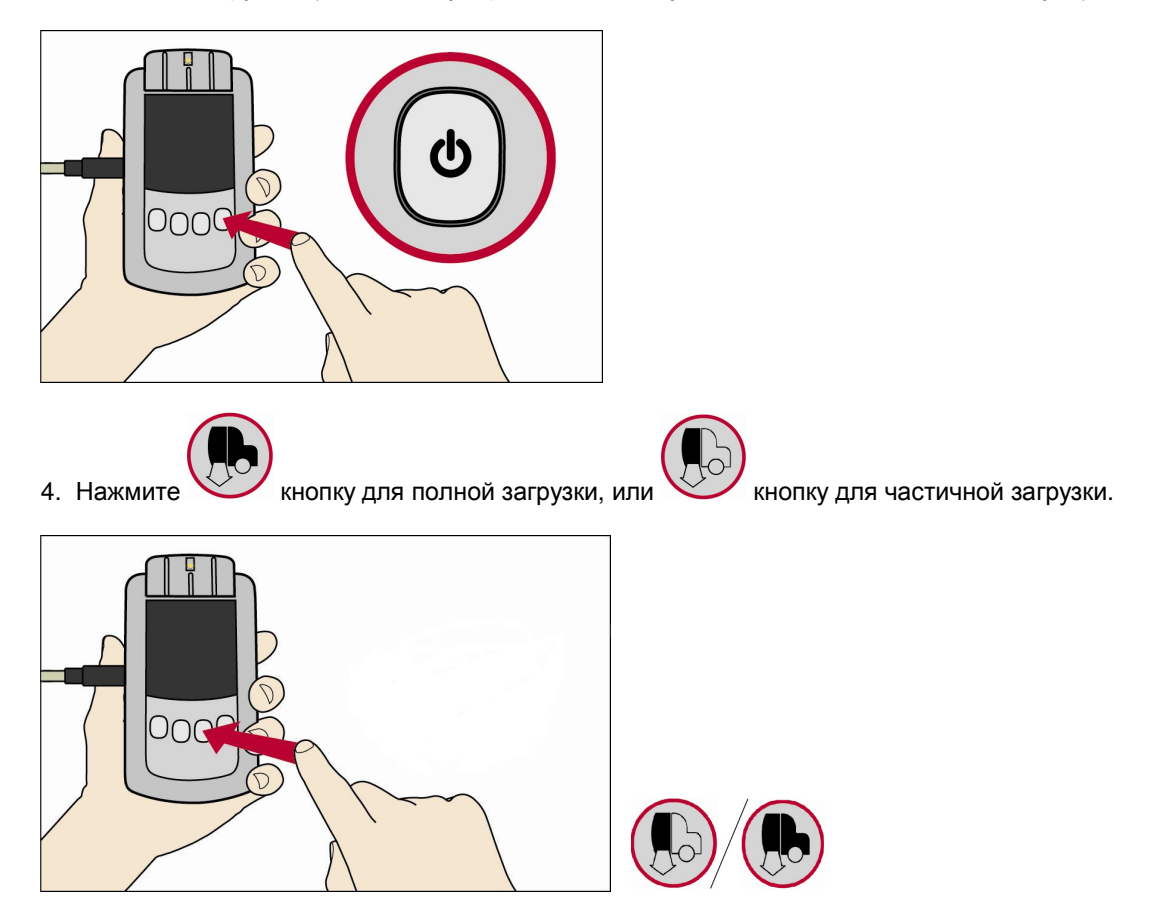

5. Во время выполнения загрузки зелёный свет последовательно пробегает по индикаторам. Необходимо предусмотреть достаточное количество времени для выполнения загрузки, так как обрабатывается существенно больший объем информации, чем при загрузке данных из памяти смарт-карты.

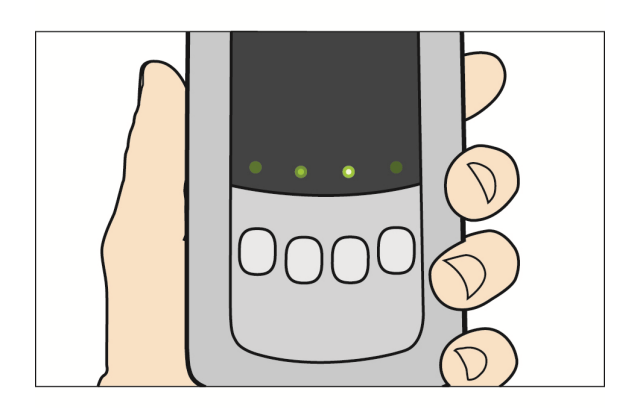

6. Если загрузка полностью и успешно завершена, то над кнопкой прибора,, которая была нажата ранее, загорится зелёный свет.

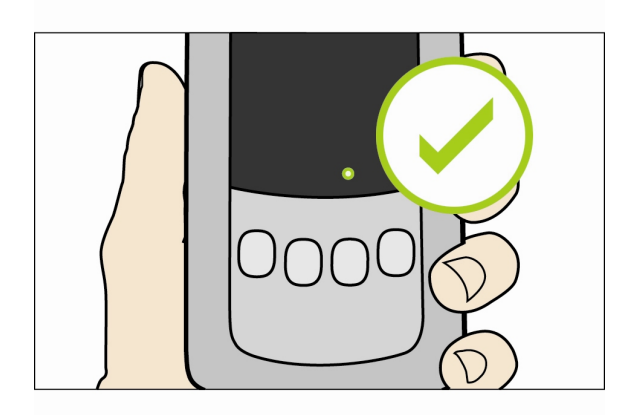

7. Если загрузка не удалась, то над кнопкой прибора, которая была нажата ранее, загорится красный свет.

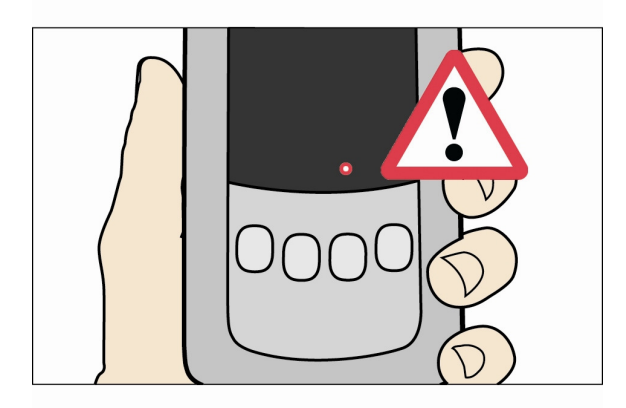

1. Включите загрузчик (нажмите и удерживайте кнопку питания в течение около 3 секунд).

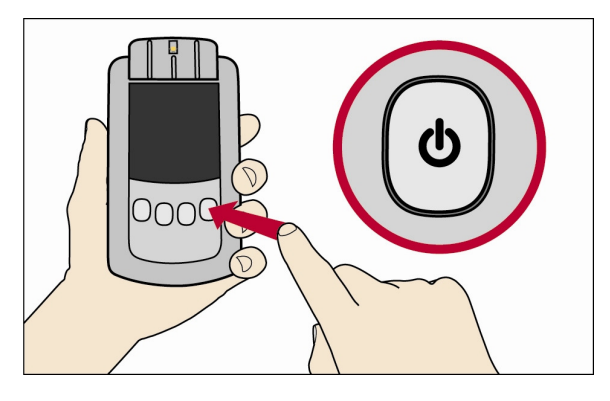

2. Вставьте смарт-карту в слот смарт-карты загрузчика. Убедитесь в том, что карта сориентирована чипом вверх и в направлении движения к слоту смарт-карты (как показано на рисунке ниже).

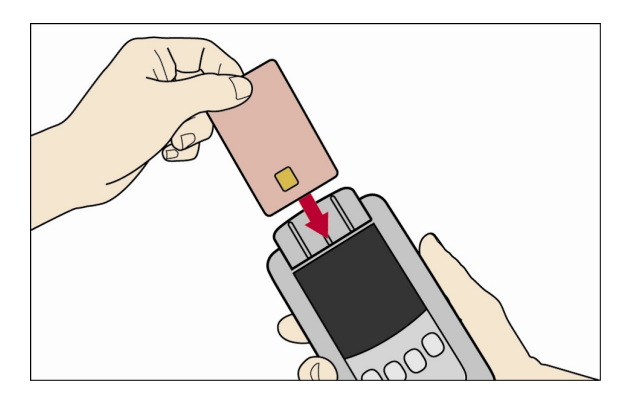

3. Нажмите на кнопку «Загрузить Смарт-карту».

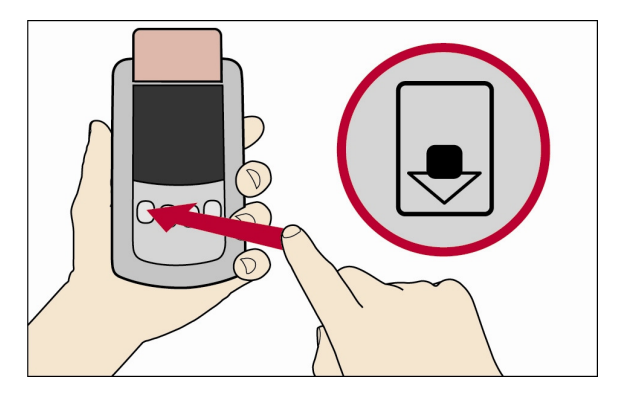

4. Во время выполнения загрузки зелёный свет последовательно пробегает по индикаторам.

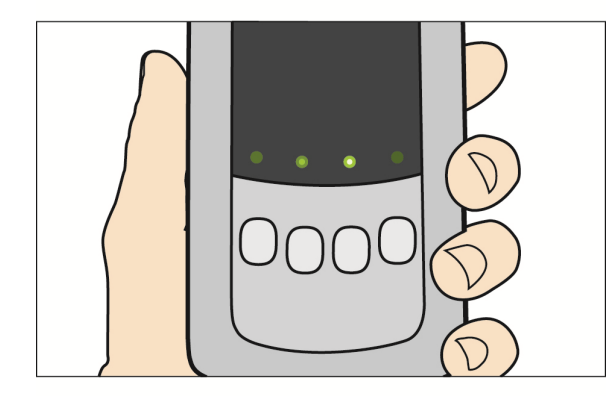

5. Если загрузка полностью и успешно завершена, то над кнопкой «Загрузить смарт-карту», которая была нажата ранее, постоянным зелёным светом загорится индикатор.

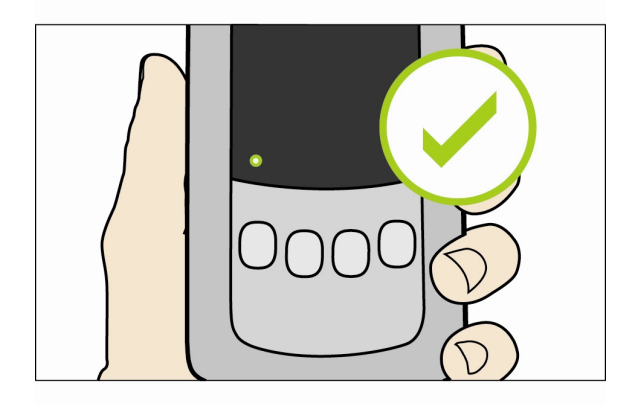

6. Если загрузка не удалась, то над кнопкой «Загрузить смарт-карту», которая была нажата ранее, индикатор загорится постоянным красным светом.

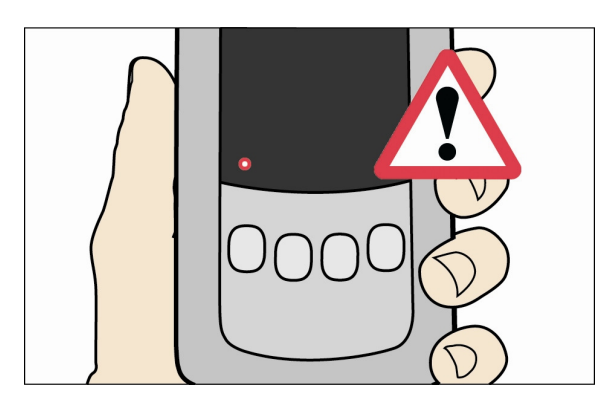

#### **3.7** Передача данных в компьютер

В этом разделе описывается процедура переноса данных из памяти загрузчика в память компьютера.

1. Вставьте USB кабель в разъём С загрузчика.

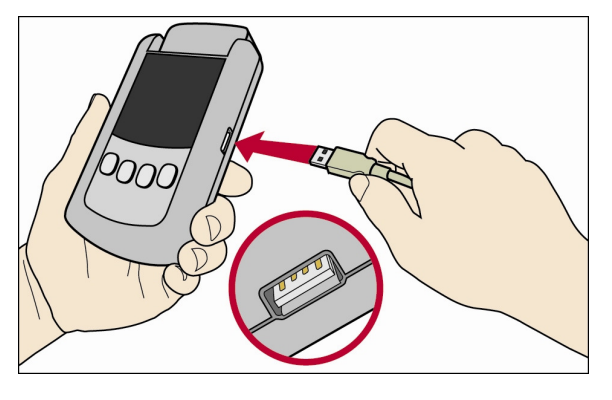

2. Вставьте другой конец USB кабеля в разъём USB порта вашего компьютера.

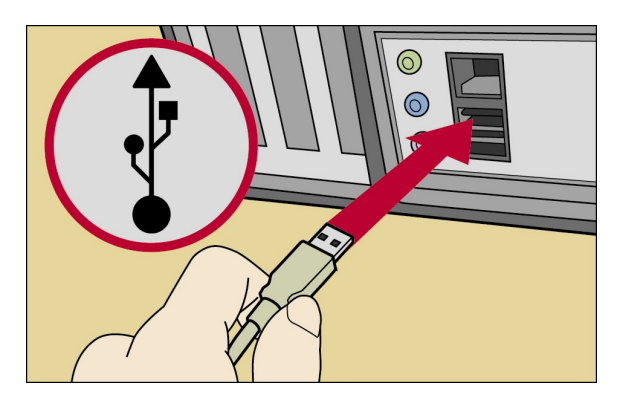

3. Включите прибор загрузки (нажмите и удерживайте кнопку питания в течение около 3 секунд).

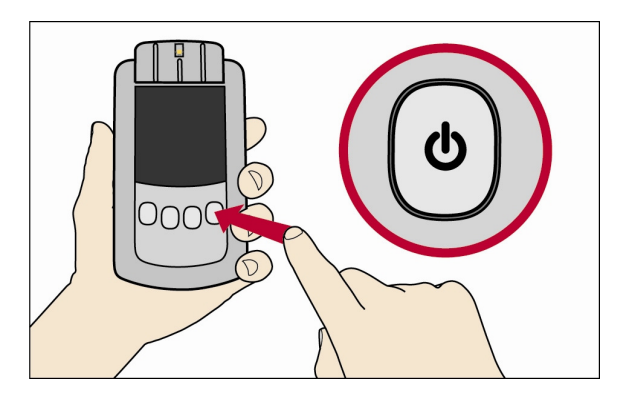

4. Загрузчик OPTAC распознается компьютером как флэш-накопитель, поэтому файлы данных в памяти загрузчика можно просмотреть через Windows Explorer. Программа обработки данных OPTAC загружает файлы непосредственно из памяти загрузчика. Более подробную информацию о том, как выполнить импорт файлов с помощью программного обеспечения «Система обработки данных OPTAC», вы можете найти в руководстве пользователя по программе «Система обработки данных OPTAC».

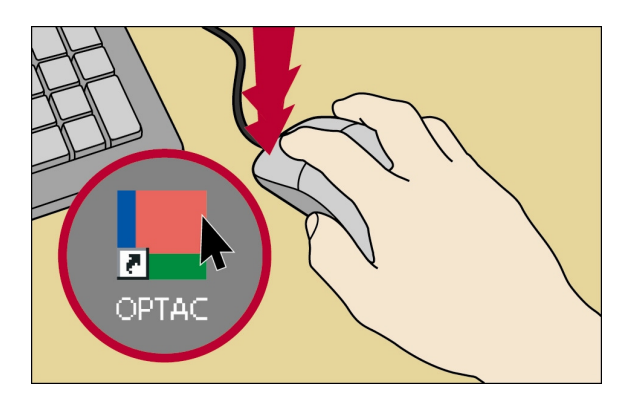

#### **3.8** Специальные функции загрузки**.**

В этом разделе будет показано, как выполнить специальные загрузки. Примечание: Программируемая кнопка должна быть предварительно настроена в программе «Система обработки данных OPTAC».

1. Вставьте кабель загрузки из памяти тахографа в разъём В загрузчика.

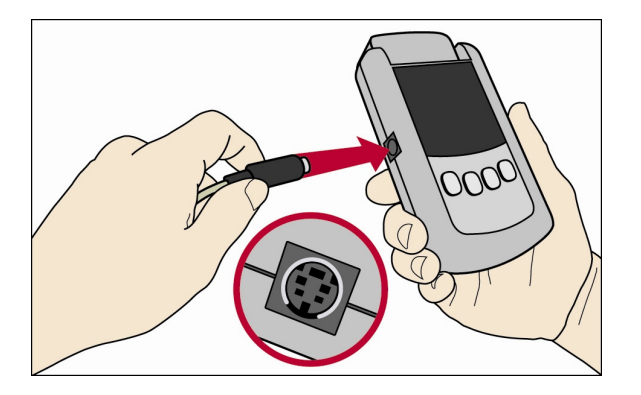

2. Вставьте другой конец кабеля загрузки из памяти тахографа в 6-контактный загрузочный разъём тахографа.

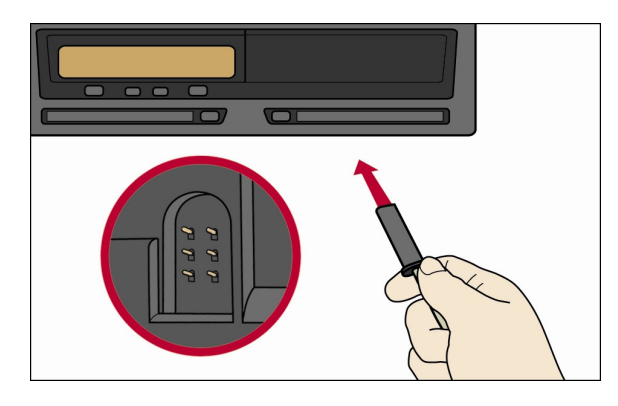

3. Включите загрузчик (нажмите и удерживайте кнопку питания в течение около 3 секунд).

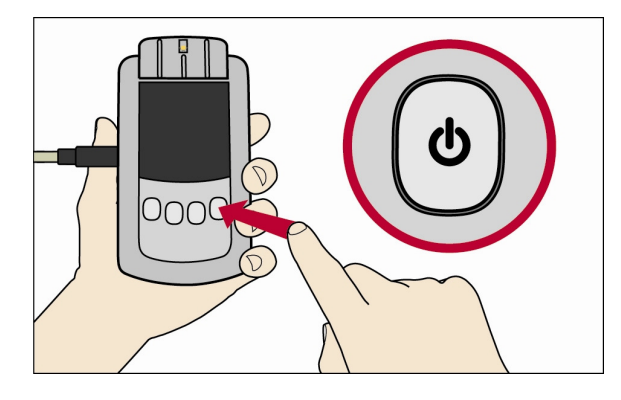

4. Нажмите кнопку питания, но в этом случае без удержания в течение 3 секунд. Примечание: Обратите внимание, что нажатие кнопки должно быть кратковременным, иначе прибор отключится.

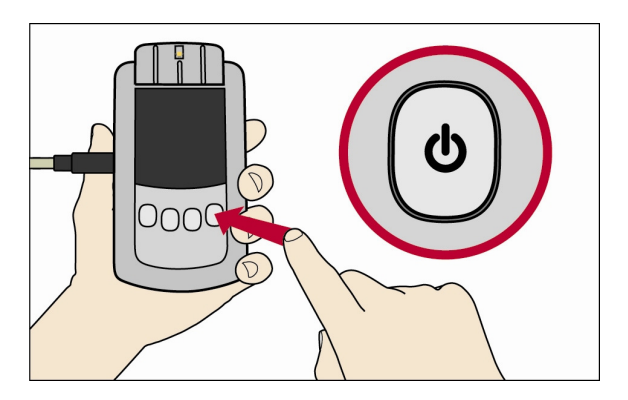

5. Во время выполнения загрузки зелёный свет последовательно пробегает по индикаторам.

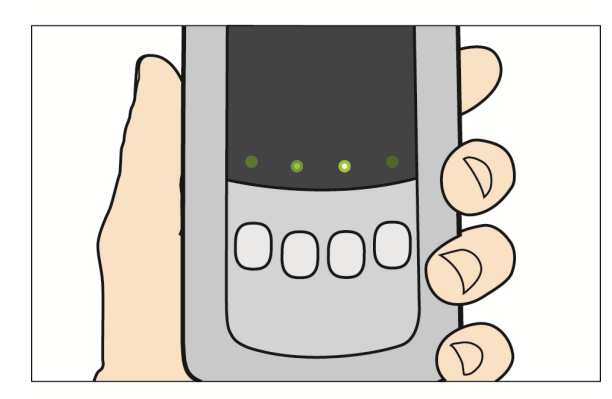

 6. Если загрузка полностью и успешно завершена, то над кнопкой «Включить/Выключить», которая была нажата ранее, постоянным зеленым светом загорится индикатор .

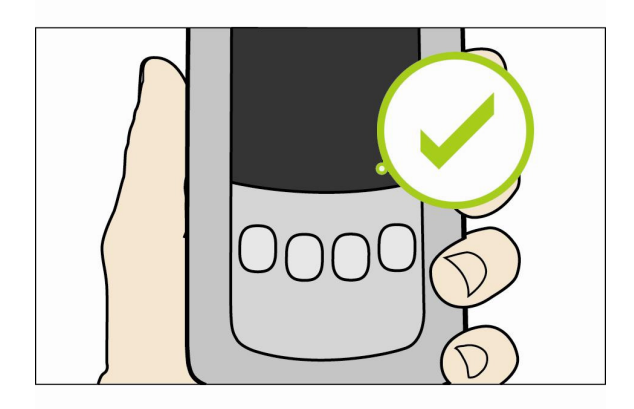

7. Если загрузка не удалась, то индикатор над кнопкой «Включить/Выключить» загорится постоянным красным светом.

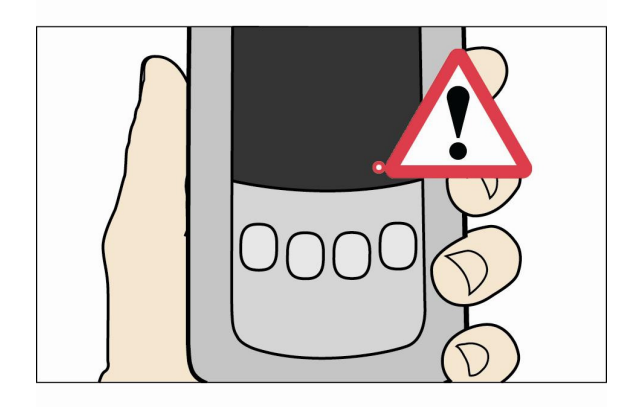

#### **3.9** Копирование данных во флэш**-**память**.**

Данные из памяти загрузчика можно скопировать в память флэш-накопителя. Флэшнакопитель может быть отправлен по почте на предприятие, чтобы обеспечить «Удаленную загрузку данных из памяти тахографа».

Важное примечание: загрузчик OPTAC гарантированно поддерживает только флэшнакопители OPTAC, поставляемые фирмой Stoneridge, другие накопители могут быть совместимы, но это не гарантируется. ФЛЭШ-НАКОПИТЕЛЬ ДОЛЖЕН БЫТЬ ПОЛНОСТЬЮ ПУСТОЙ ПЕРЕД ИСПОЛЬЗОВАНИЕМ – пожалуйста, уничтожьте все файлы перед началом копирования.

1. Вставьте флэш-накопитель в разъём С загрузчика. (внешний вид флэш-накопителя OPTAC на рисунке может отличаться от реального накопителя).

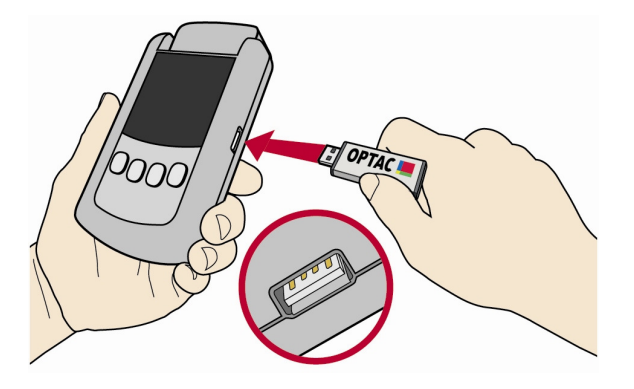

2. Включите загрузчик (нажмите и удерживайте кнопку питания в течение около 3 секунд).

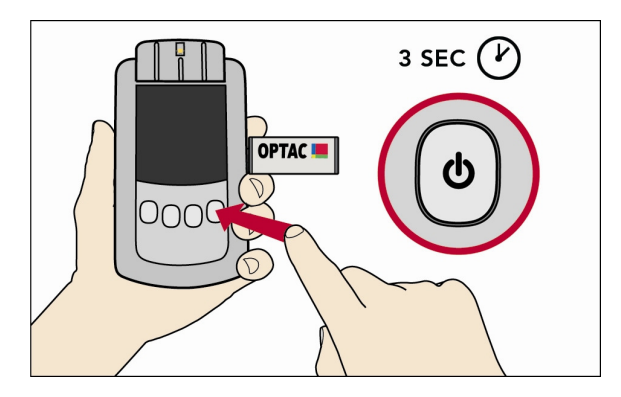

3. Повторно нажмите кнопку питания, но в этот раз кратковременно. Примечание: Не удерживайте кнопку питания при нажатии, иначе прибор отключится.

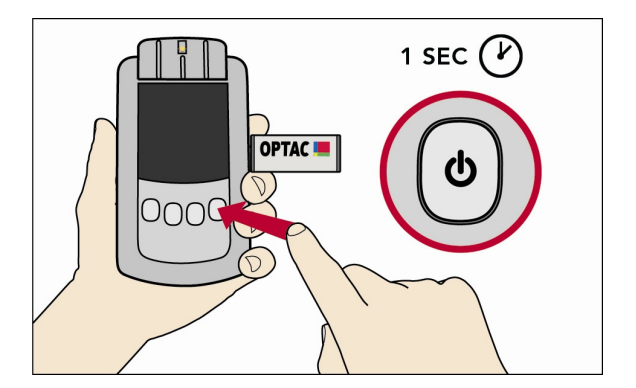

4. Во время выполнения копирования данных зелёный свет последовательно пробегает по индикаторам.

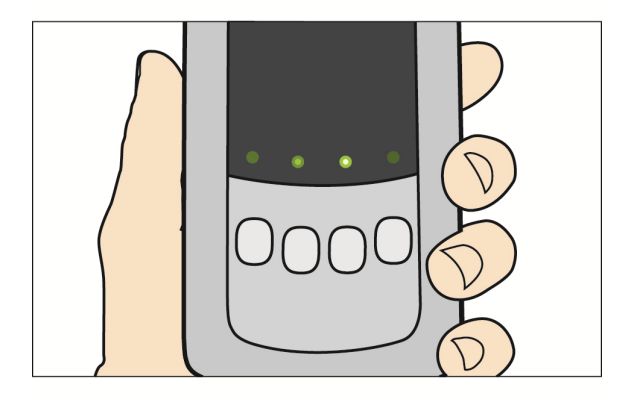

5. Если копирование данных полностью и успешно завершено, то над кнопкой «Включить/Выключить», которая была нажата ранее, постоянным зеленым светом загорится индикатор.

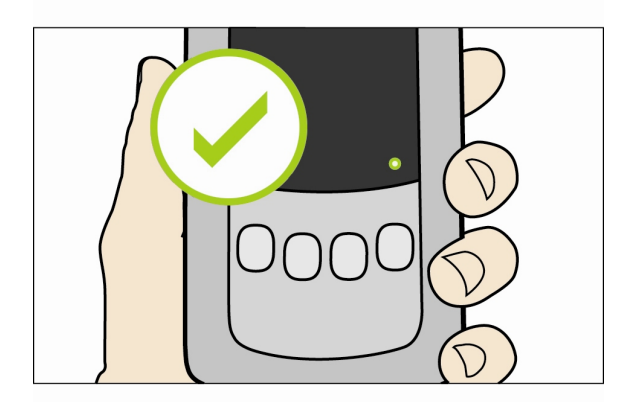

6. Если копирование не удалось, то светодиод над кнопкой «Включить/Выключить», которая была нажата ранее, будет гореть постоянным красным светом.

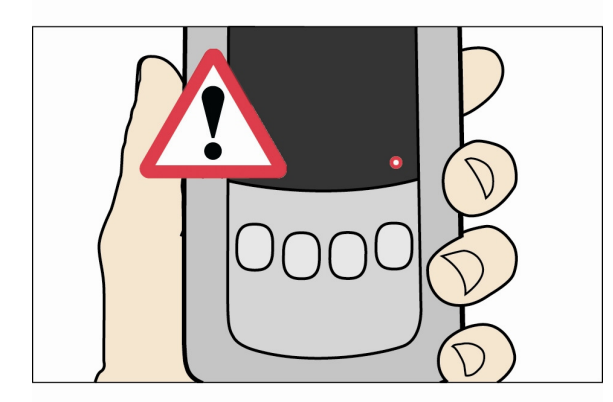

7. Выключите загрузчик, и выньте флэш-память из разъема. НЕ ИЗВЛЕКАЙТЕ флэш-память из загрузчика, пока он находится во ВКЛЮЧЁННОМ состоянии.

#### **3.10** Установка подставки**.**

Подставку можно установить на деревянной поверхности, например, на столе или верстаке.

1. При помощи отвёртки, закрепите подставку на поверхности стола 2-мя саморезами через отверстия в нижней части, как указано на рисунке ниже.

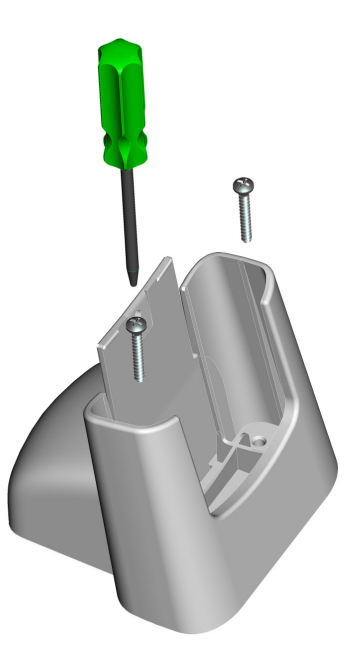

2. Вставьте загрузчик OPTAC в подставку.

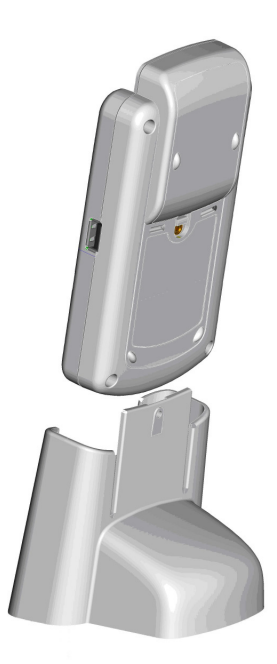

3. Используя имеющуюся в наборе специальную отвертку, завинтите защитный винт через отверстие в задней части подставки в загрузчик OPTAC, как показано на рисунке ниже.

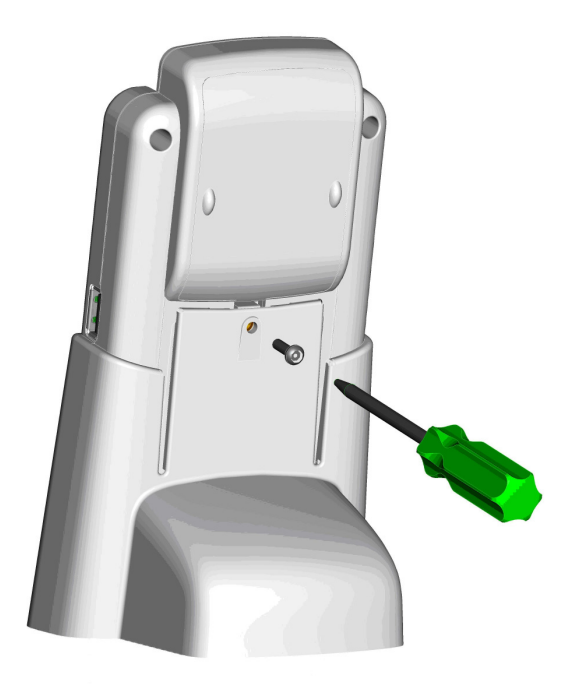

#### **3.11** Решение проблем

В этом разделе указаны неполадки, которые могут встретиться при работе с загрузчиком OPTAC. Если у вас возникли похожие ситуации, связанные с работой загрузчика OPTAC, пожалуйста, следуйте инструкциям, приведенным ниже, и если проблема не устраняется, обратитесь в службу технической поддержки Stoneridge Electronics по телефону 0870 887 9202.

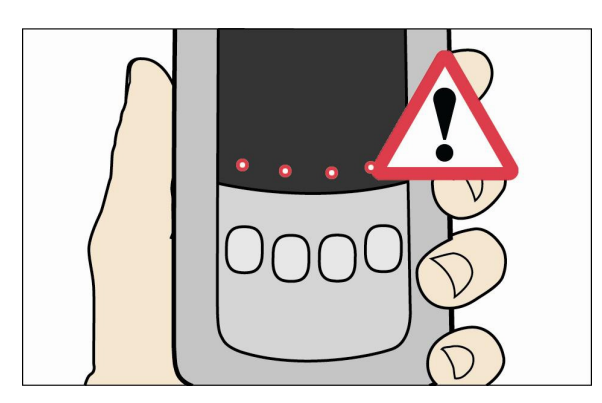

#### • Все четыре светодиода горят красными светом**.**

Это означает, что загрузчик OPTAC обнаружил внутреннюю ошибку. Эта ошибка может быть вызвана тем, что емкость памяти заполнена полностью . Подключите загрузчик OPTAC к компьютеру и перегрузите данные из памяти прибора в память компьютера, используя программу обработки данных OPTAC, а затем удалите все файлы, которые вы скопировали из загрузчика.

Примечание: НЕ УДАЛЯЙТЕ файлы: «configuration.dat» и settings.dat».

- Если не удаётся выполнить загрузку данных из памяти тахографа**,** то проверьте соединения между тахографом и загрузчиком OPTAC. Также следует убедиться, что тахограф находится в правильном режиме работы – с установленной картой предприятия, мастерской или контролера. Убедитесь, что батареи имеют достаточно мощности. Об этом свидетельствует зеленый свет при включении (красный свидетельствует о низком заряде батареи).
- Если не удаётся выполнить загрузку данных из памяти смарт**-**карты, то убедитесь, что карта водителя действующая и установлена правильно. Чип смарткарты должен быть направлен «лицом» к вам и по ходу установки в слот прибора. Убедитесь, что батареи имеют достаточно мощности. Об этом свидетельствует зеленый свет при включении (красный свидетельствует о низком заряде батареи).
- Если в процессе работы мигает красный индикатор, то это свидетельствует о недостаточном заряде батареи, замените батареи.

## **4** УСТАНОВКА ОБНОВЛЕНИЙ ЗАГРУЗЧИКА **OPTAC**

Загрузчик OPTAC сконструирован таким образом, что его программа работы может быть обновлёна. Это означает, что любые новые функции и усовершенствования могут быть загружены из программы обновления, установленной на компьютере или ноутбуке, в память загрузчика OPTAC.

Для этого потребуется кабель обновления загрузчика OPTAC, представленный ниже. Каталожный номер 7780-816.

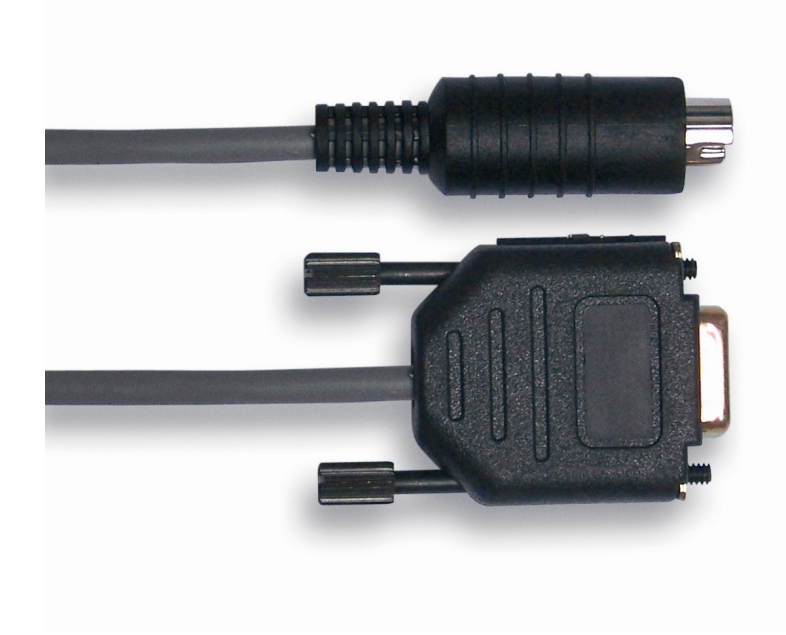

Для этого также потребуется программа обновления загрузчика OPTAC. Данная программа может находиться либо на установочном компакт-диске системы обработки данных OPTAC либо на диске обновления загрузчика OPTAC.

Инструкции по обновлению находятся на этих компакт-дисках.